# **SatGuide Symbian OS USER MANUAL**

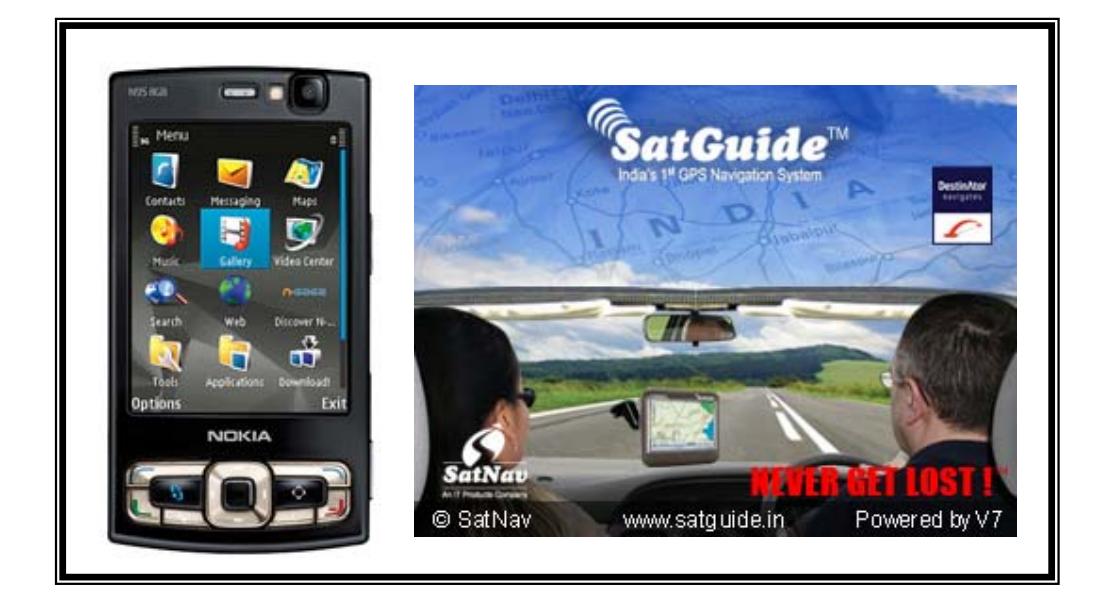

# **CONTENTS**

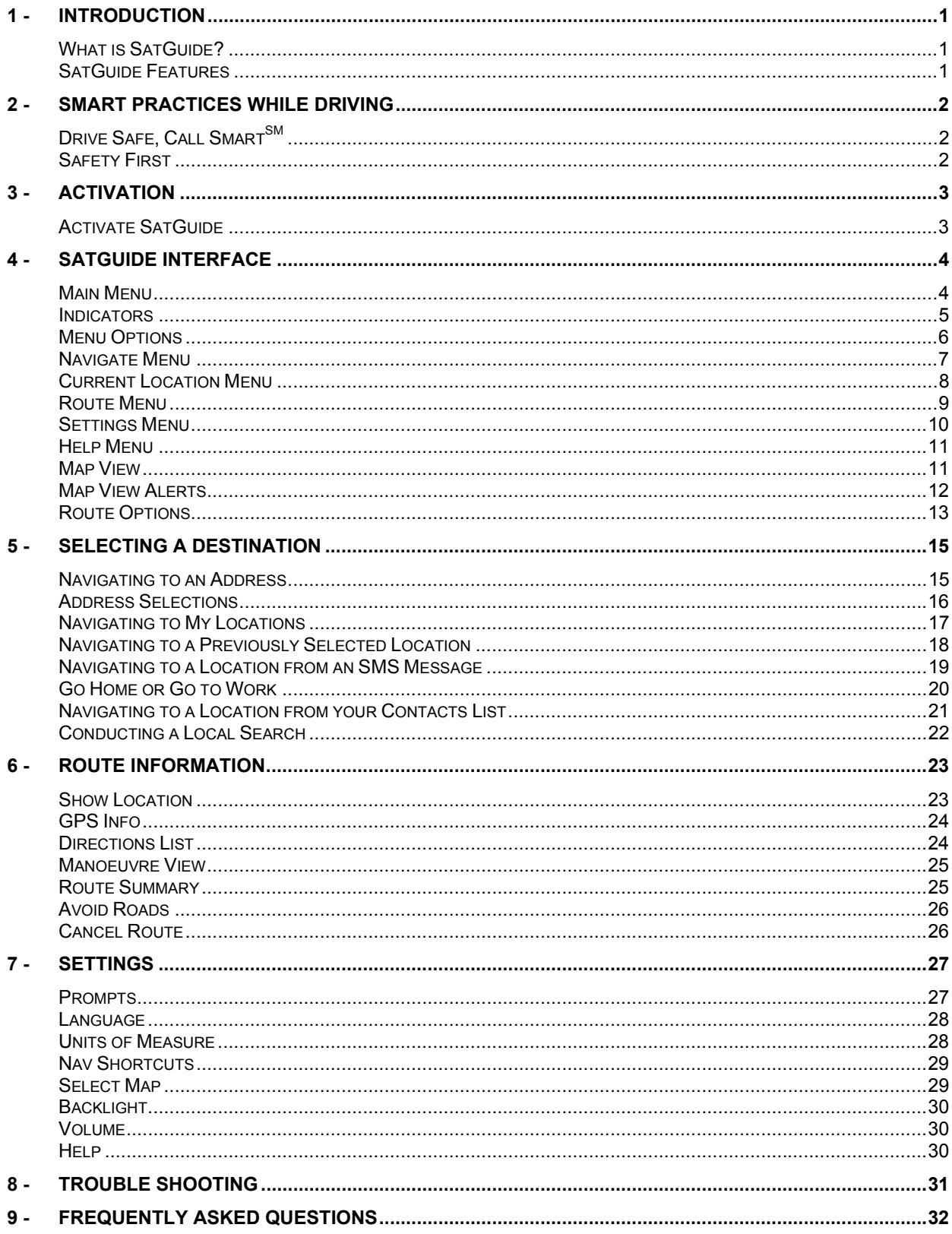

# **1 - Introduction**

**Welcome to the world of mobile navigation!** Your **SatGuide** device provides a full-featured mobile satellite navigation system that utilizes GPS (Global Positioning System) satellites and pinpoints your location using the latest mapping data technology to get you to your destination in the most effective and timely manner.

# **What is SatGuide?**

**SatGuide** is a unique route guidance software package that uses both GPS satellites for position data. GPS data is obtained with the phone GPS receiver and map information is stored on the included memory card or Internal Memory. Together, SatGuide calculates the optimal route to your destination.

**SatGuide**'s gives the output in the form of: Maps, Voice alerts, Voice prompts, and Visual alerts:

- Maps are used to show your current location and to show where you are going.
- Voice alerts are used to warn you when certain events happen or thresholds are exceeded. (Example: "You have exceeded the speed limit!" or "GPS is not available!").
- Voice Prompts are used to tell you when and where to perform an action (Example: "In 200 meters turn right").
- Visual alerts are used to warn you of non-critical events. (Example: "Low battery", "Audio is muted", or "Data transfer in process").

## **SatGuide Features**

**SatGuide** provides the following features:

- On-board routing
- Simple installation
- Intuitive turn-by-turn, 2D and 3D map view for easy orientation
- Planning of routes without GPS
- Calculation of routes from coordinates received by SMS
- Optional visual navigation instructions while on voice call
- Speedy route recalculation

# **2 - Smart Practices While Driving**

# Drive Safe, Call Smart<sup>SM</sup>

Your mobile device allows you to communicate by voice and data - almost anywhere, anytime, wherever wireless service is available and safe conditions allow. When driving a car, driving is your first responsibility. If you choose to use your mobile device while driving, remember the following tips:

- **Get to know your mobile device and its features such as speed dial and redial.** If available, these features help you to place your call without taking your attention off the road.
- **When available, use a hands free device.** If possible, add an additional layer of convenience to your mobile device with one of the many hands free accessories available today.
- **Position your mobile device within easy reach**. Be able to access your mobile device without removing your eyes from the road. If you receive an incoming call at an inconvenient time, if possible, let your voice mail answer it for you.
- **Let the person you are speaking with know you are driving; if necessary, suspend the call in heavy traffic or hazardous weather conditions**. Rain, sleet, snow, ice and even heavy traffic can be hazardous.
- **Do not take notes or look up phone numbers while driving.** Jotting down a "to do" list or going through your address book takes attention away from your primary responsibility – driving safely.
- **Dial sensibly and assess the traffic; if possible, place calls when your car is not moving or before pulling into traffic.** If you must make a call while moving, dial only a few numbers, check the road and your mirrors, then continue.
- **Do not engage in stressful or emotional conversations that may be distracting.** Make people you are talking with aware you are driving and suspend conversations that can divert your attention away from the road.
- **Use your mobile device to call for help.** Dial 911 or other local emergency number in case of fire, traffic accident, or medical emergencies.\*
- **Use your mobile device to help others in emergencies.** If you see an auto accident, crime in progress, or other serious emergency where lives are in danger, call 911 or other local emergency number, as you would want others to do for you.\*
- **Call roadside assistance or a special non-emergency wireless number when necessary.** If you see a broken-down vehicle posing no serious hazard, a broken traffic signal, a minor traffic accident where no one appears injured, or a vehicle you know to be stolen, call roadside assistance or other special non-emergency wireless number.\*

\* Wherever wireless phone service is available.

### **Safety First**

At all times, road traffic regulations have priority over the **SatGuide** navigation instructions.

Follow the **SatGuide** instructions ONLY if the traffic regulations and the current traffic situation allow it. Make sure you are always in control of your vehicle in all traffic situations. If you have to make a sudden turn, **DO NOT** do so unless it can be done safely. If you can't make a turn and are forced to deviate from a planned route, **SatGuide** will recalculate the route and quickly get you back on course.

Following the **SatGuide** instructions is not a substitute for common sense. There is more than one way to get to a destination. If you are uncomfortable with any situation or route, choose an alternative path. **SatGuide** will adjust to it.

If there is a passenger in the vehicle, have them operate **SatGuide**. You (the driver) need to focus solely on driving. If you must change the **SatGuide** settings, please do so only while stationary.

# **3 - Activation**

### **Activate SatGuide**

When **SatGuide** is launched for the first time, you need to activate the application. Either select **Agree Once** or **Agree Always** to display the **Registration** screen. Send the Device Id to satGuide@ satnavtech.com to get the Activation and License key

Enter the **Activation key** and the **license key** in your phone as shown In the below screens and select **Activation**.

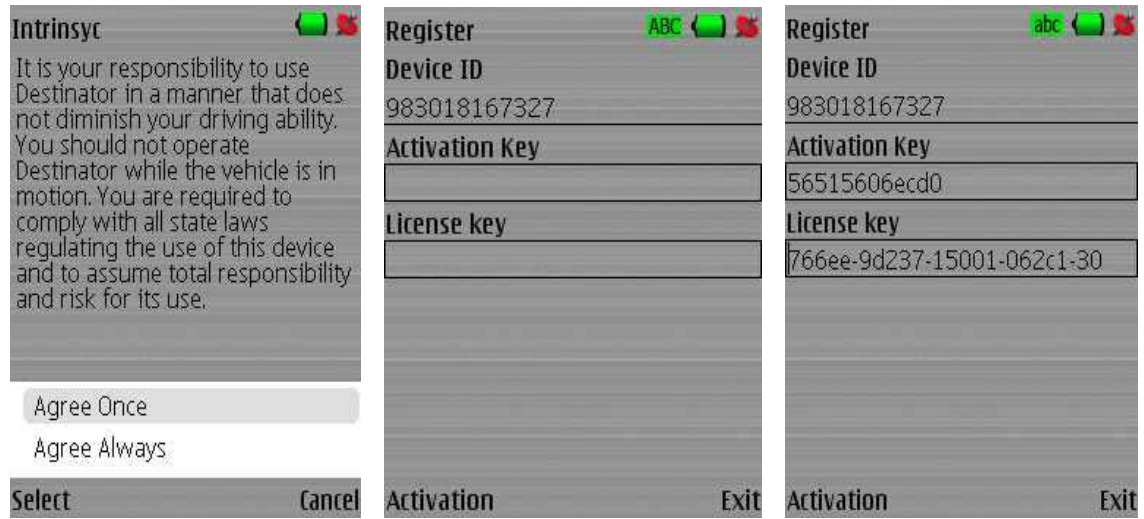

#### *Figure 7 - SatGuide Activation*

Congratulations! **SatGuide** has been successfully activated!

Note1: If you type in the wrong license or activation key, a warning appears, prompting you to enter the correct license and activation key.

#### **Note2: Take the backup of the Activation and License keys which will be required if you reinstall the Application**

# **4 -** SatGuide **Interface**

This section provides information about the **SatGuide** interface, as shown in the list below.

- Main Menu
- Indicators
- Menu Options
- **Navigate Menu**
- Current Location Menu
- Route Menu
- Settings Menu
- Help Menu
- Map View
- Map View Alerts
- Route Options

Note: Throughout the **SatGuide** application, the 4-way key of your Smartphone is used to highlight menu choices and the centre key is used to select a menu choice. This key is called the **centre select key**.

### **Main Menu**

From this menu, you can go to all other menus and screens to navigate to a destination or specify your settings.

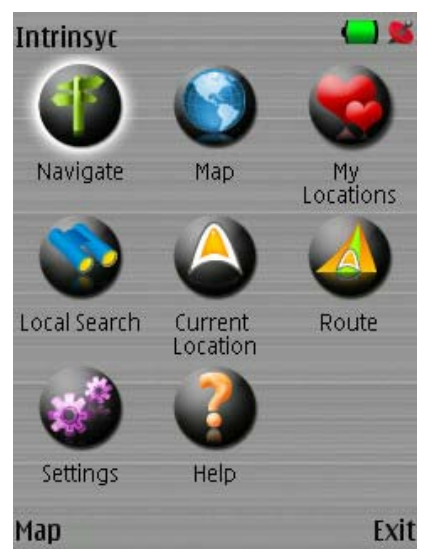

*Figure 8 – Main Menu* 

Note: When in the **Map** view, select **Menu** to return to the main menu screen. When in other screens complete your task or select **Back** one or more times to return to the main menu.

# **Indicators**

One or more of the following indicators may be displayed in the top bar of the screen.

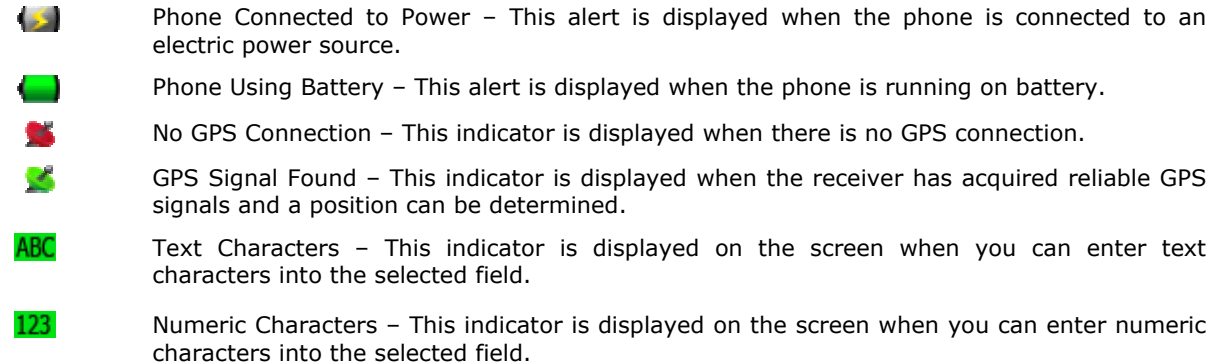

# **Menu Options**

The **Main Menu** options are described below. See the corresponding sections for more information.

Displays the **Navigate** menu, which lets you select or specify a destination.

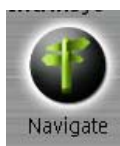

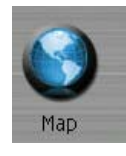

Displays the **Map** view.

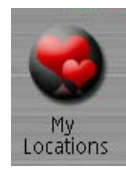

Displays the **My Locations** screen, which lets you select a location that you previously saved to use as a destination or view on the map. The **My Locations** screen displays your favourite groups. When you select a group, **SatGuide** displays the stored locations in that group. Select a location to show it on a map. Press the **Go button** to calculate a route to that destination.

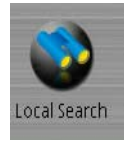

Lets you search for points of interests near your location or near another location you specify.

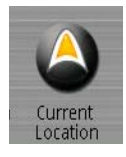

Displays the **Current Location** menu which lets you show details about your current location, save your location, or send your location to another phone. Some options are only available when you have a valid GPS signal.

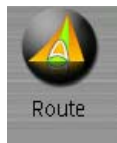

Displays the **Route** menu which lets you select different views of your route and also choose the types of roads to avoid on your routes.

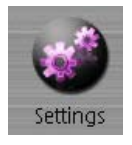

Displays the **Settings** menu which lets you choose all of the settings for **SatGuide**.

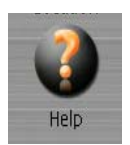

Displays the **Help** menu which lets you display help, and other information about **SatGuide**.

# **Navigate Menu**

From the **Main Menu**, select **Navigate** to display the options for selecting or specifying a destination.

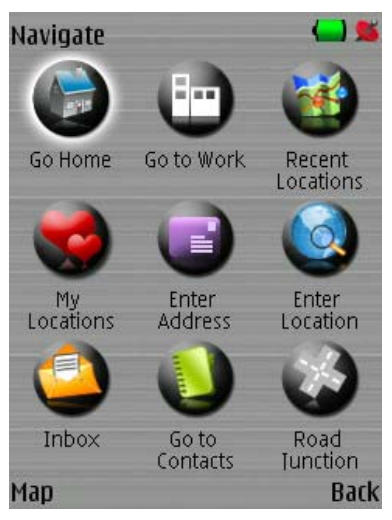

#### *Figure 9 – Navigate Menu*

The **Navigate Menu** lets you access the following options:

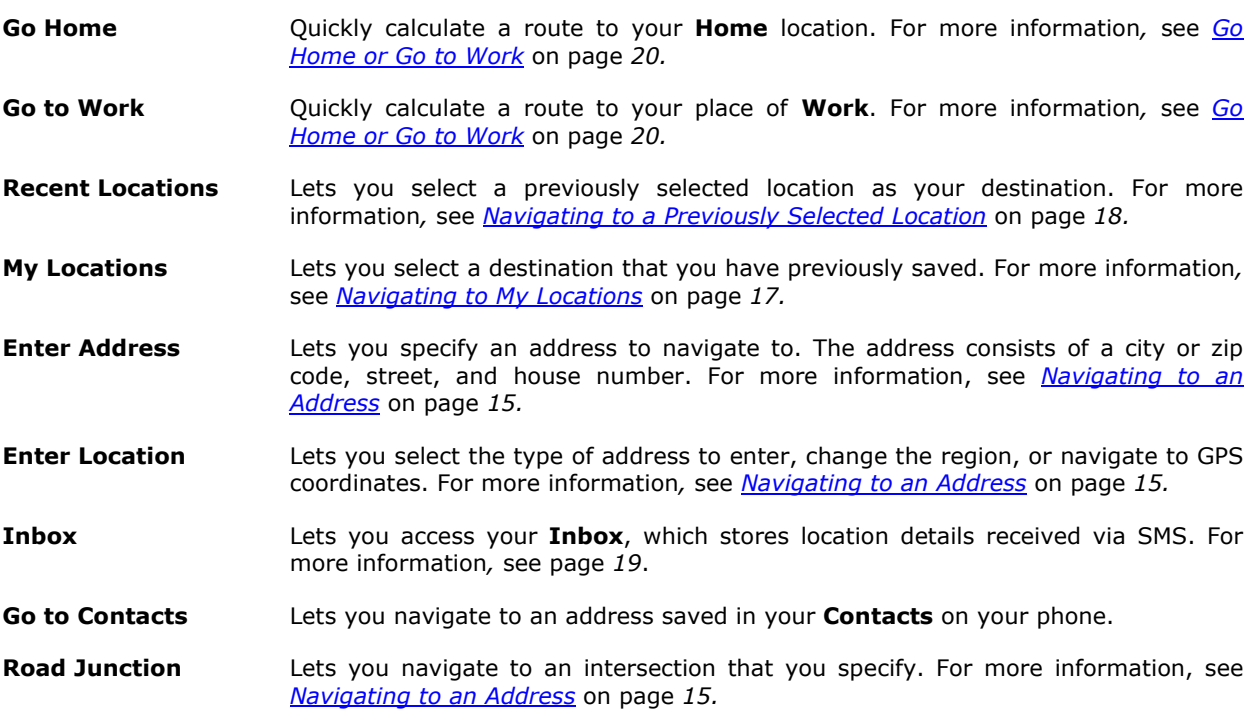

# **Current Location Menu**

From the **Main Menu**, select **Current Location** to display this menu.

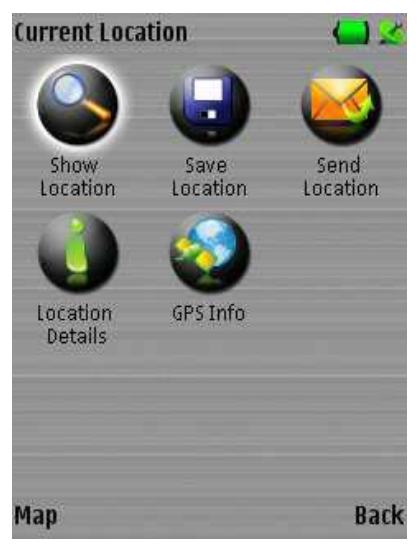

*Figure 10 – Current Location Menu* 

The **Current Location Menu** lets you access the following options:

- **Show Location** Lets you browse the map. If a valid GPS position is not available, the last known location is shown. For more information, see *Show Location* on pag*e 23.*
- **Save Location** Lets you save a current location for easy reuse. This option is only active when your GPS receiver has a valid GPS position. For more information, see *Navigating to My Locations* on page *17.*
- Send Location **Lets you send a current location by SMS** to another phone. This option is only active when your GPS receiver has a valid GPS position.
- **Location Details** Lets you view your current location's address information. This option is only active when your GPS receiver has a valid GPS position.
- **GPS Info** Lets you view details about your current GPS position, including latitude, longitude, altitude and your current speed. For more information, see *GPS Info* on page *24.*

### **Route Menu**

From the **Main Menu**, select **Route** to display this menu.

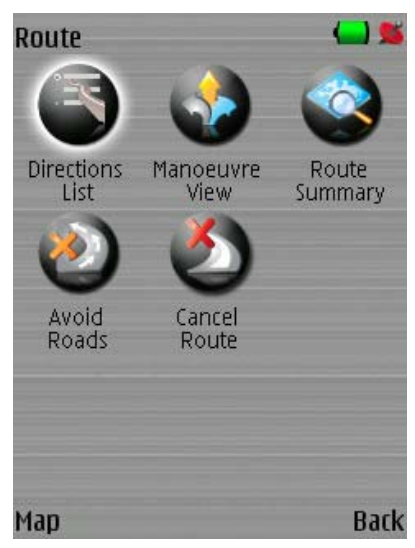

*Figure 11 – Route Menu* 

The **Route Menu** lets you access the following options:

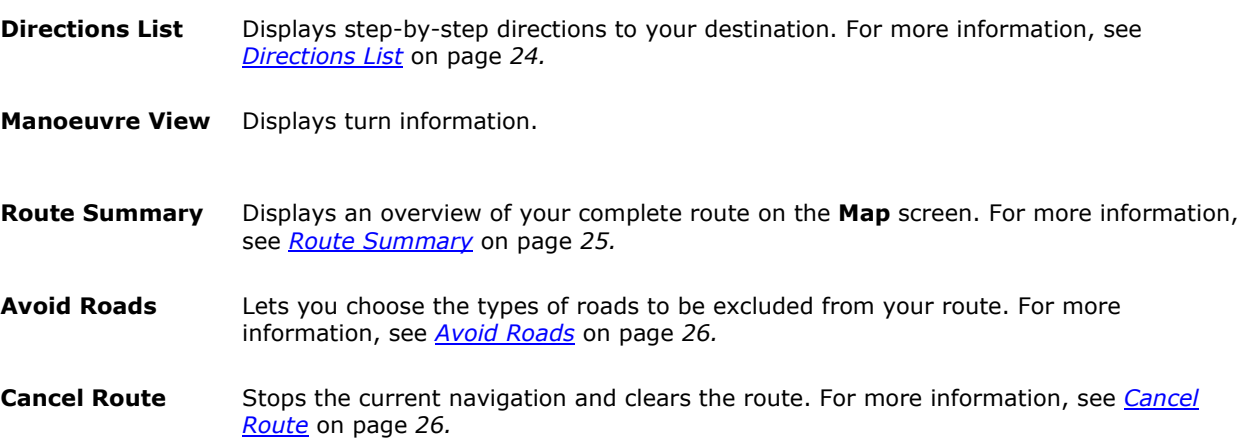

# **Settings Menu**

From the **Main Menu**, select **Settings** to display this menu.

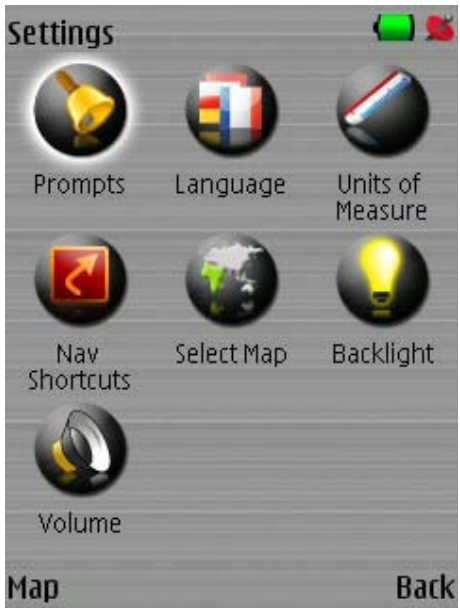

#### *Figure 12 – Settings Menu*

The **Settings Menu** lets you access the following options:

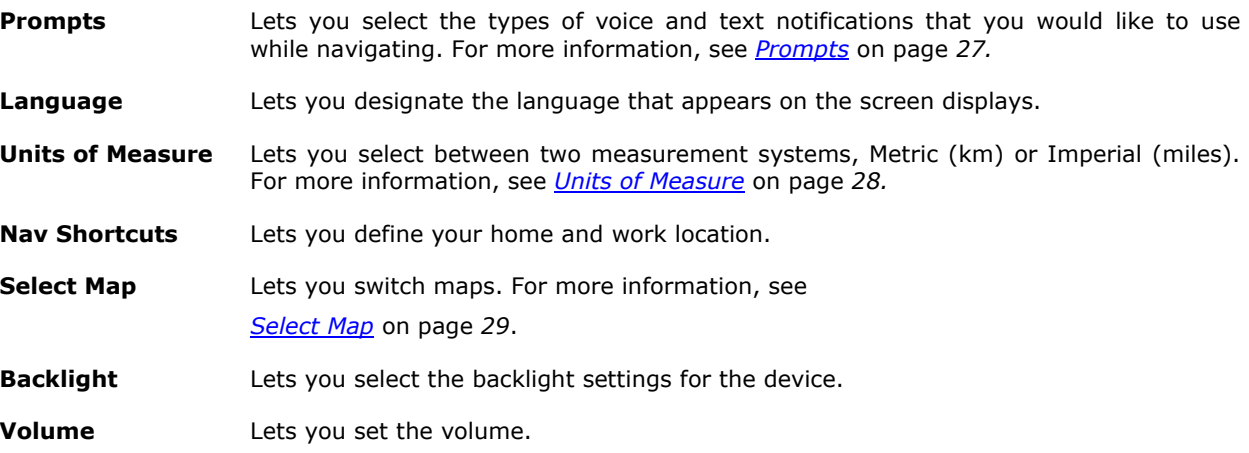

## **Help Menu**

From the **Main Menu**, select **Help** to display this menu.

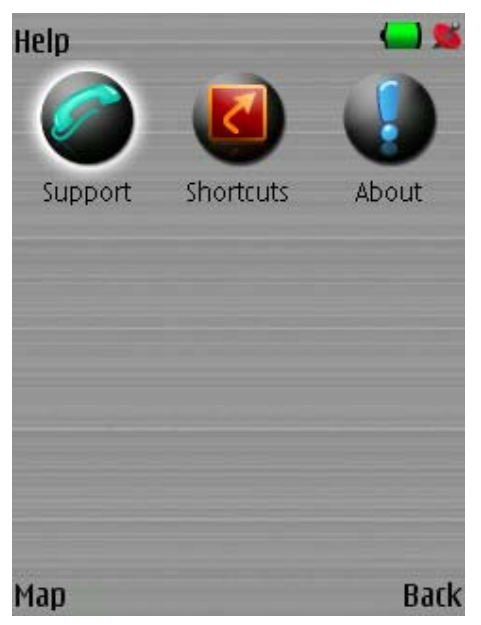

*Figure 13 – Help Menu* 

The **Help Menu** lets you access the following options:

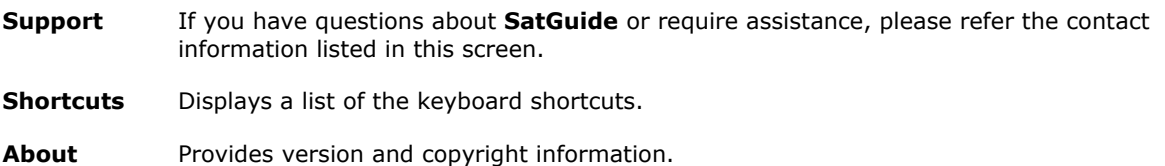

## **Map View**

When you press **Map** from the **Main Menu**, the **Map** screen is displayed, as shown in the figure below.

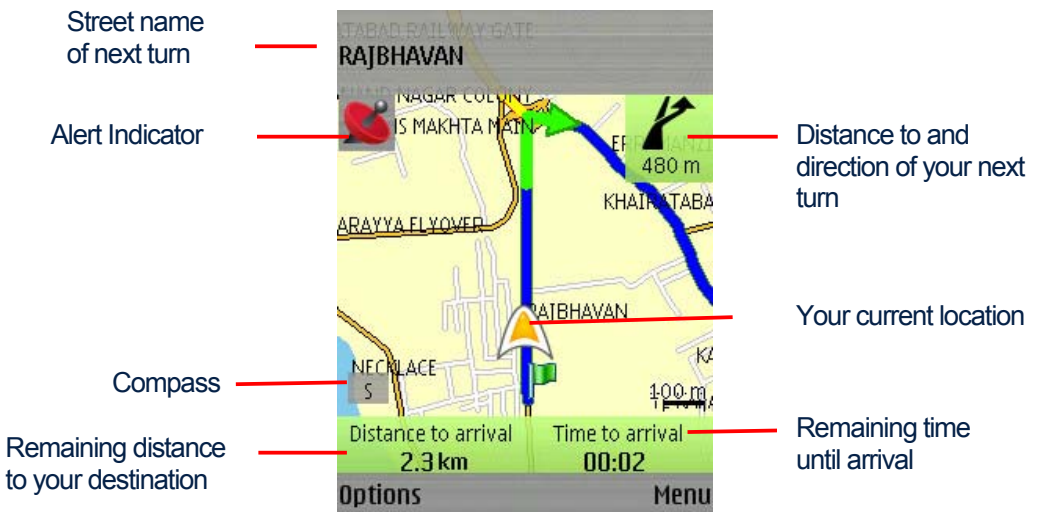

 *Figure 14 – Map screen* 

# **Map View Alerts**

Alert Indicators are displayed, when necessary, on the two navigation mode screens, the map view and the manoeuvre view to inform you an event that needs your attention.

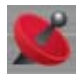

GPS Signal Low / No GPS Fix – this alert is displayed until the condition no longer exists. Indicates that the GPS signal is unreliable. Check the position of the GPS receiver and ensure it has a clear view of the sky.

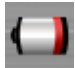

Phone Battery Low – this alert is displayed until condition no longer exists. You need to recharge your Smartphone.

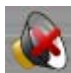

Application is Muted – this alert is displayed until you restore the volume.

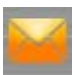

New Location Received – this alert is displayed until you open the Inbox.

### **Route Options**

You can toggle between the following screens by pressing **Options** > **Route**. For more information about these screens, see *Route Information*.

**Directions List** This screen displays step-by-step directions to your destination, as shown in the figure below.

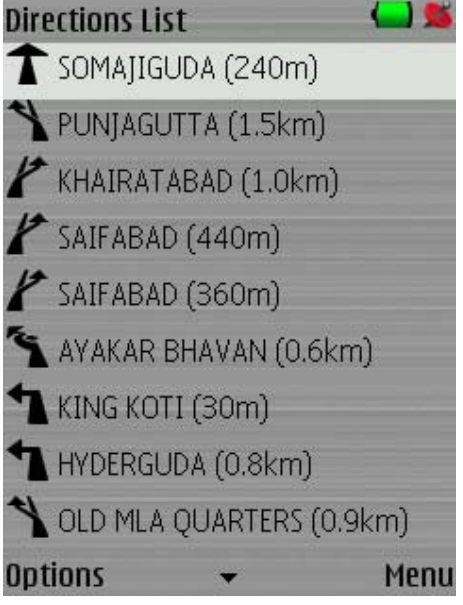

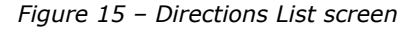

**Manoeuvre View** This screen provides simple and easy to read turn information, as shown in the figure below.

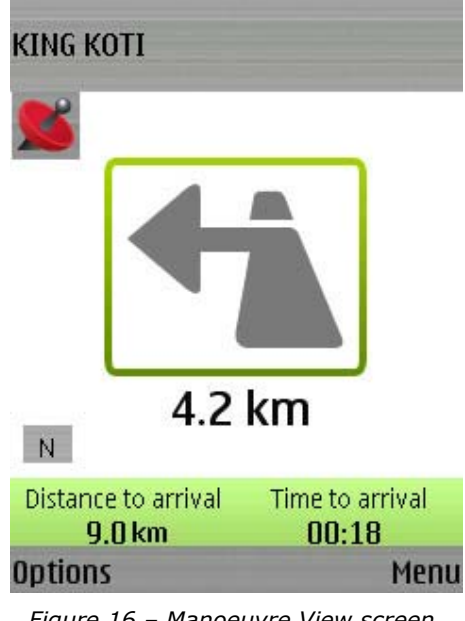

#### **Route Summary** This screen displays an overview of your complete route on the Map screen.

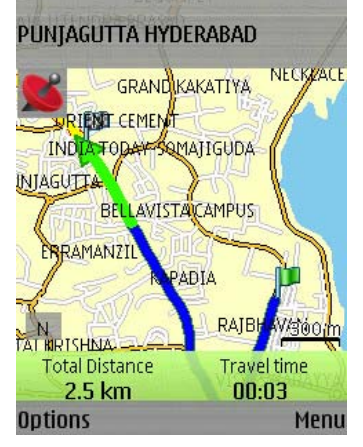

*Figure 17 – Route Summary screen*

**Go Demo** The **Go Demo** option is displayed only when a location is selected but no route has been set, **SatGuide** can run a simulated route to the selected destination. Many of the **SatGuide** navigation features are disabled when the **Demo** is running. You can end the **Demo** by pressing the **Cancel Route** button.

#### **Dashboard**

You can toggle the dashboard to display different information. The following options are available from the map screens when pressing the **Options** > **Dashboard** button:

- Distance to Arrival
- Arrival Time
- **Street**
- Speed
- Off

You can cycle the dashboard through these views by pressing the '0' key when the map view is displayed during guidance.

#### **View**

The following options are available from the map screens when pressing **Options** > **View** button:

- Day/ Night modes Optimize the appearance for day or night viewing.
- 2D/3D views 2D displays the map from a top view. 3D displays the map in a horizontal perspective view.

You can cycle the guidance view through these options by pressing the '8' key when the map view is displayed during guidance.

#### **Mute**

If you press **Options** > **Mute**, then the voice instructions are muted. You can mute and unmute the voice instructions by pressing the '5' key during guidance. You can increase or decrease the volume of the voice instructions by pressing the '6' or '4' keys respectively during guidance.

#### **Zoom**

The following options are available from the map screens when pressing the **Options** > **Zoom** button:

- Zoom In
- Zoom out

You can zoom in by pressing the ' $\langle \cdot, \cdot \rangle$  or '#' key when the map view is displayed. You can zoom out by pressing the ')', '-', or '\*' key when the map view is displayed.

# **5 - Selecting a Destination**

This section provides information about **SatGuide** navigation features, as shown in the list below.

- Navigating to an Address
- **Navigating to My Locations**
- Navigating to a Previously Selected Location
- Go Home or Go to Work
- Conducting a Local Search

### **Navigating to an Address**

This feature lets you designate an entered address as your destination. You can enter an address by selecting **Navigate** > **Enter Address**. The **Address** screens are displayed below.

ABC (

**Back** 

**CELCOURSE** 

<u>POOsm</u>

**Back** 

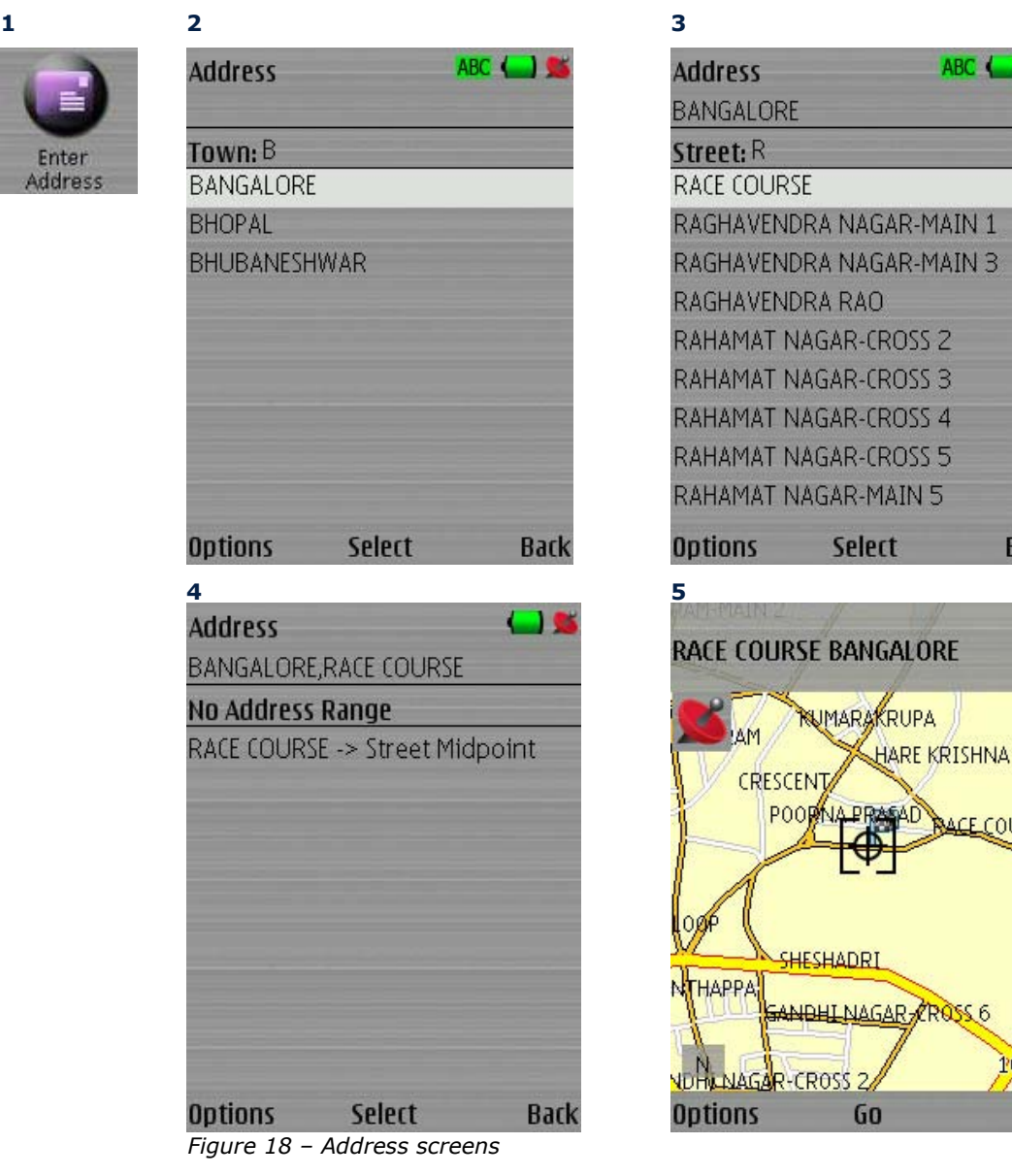

### **Address Selections**

Select **Navigate** > **Enter Location**, to display various address entry options. You can toggle between the options at any time by pressing the **Options** button on each screen.

- **Town/City -Street** Select the **Town/City-Street** option to select a city before entering the street. As you enter the city or town name in the **Town** field, the **Address** screen displays a list of cities that match the text that you have entered. You can select a city by scrolling through the list, selecting an entry, and pressing the centre select key.
- **Street Town/City**  Select the **Street-Town/City** option to select a street before entering the city. This is useful if you are not sure what city the street is in. As you enter the street name in the **Street** field, the **Address** screen displays a list of streets that match the text that you have entered. You can select a street by scrolling through the list, selecting an entry, and pressing the centre select key.
- **Road Junction** You can specify a road junction by entering the names of two intersecting streets.

**Postcode** Instead of selecting a city, you can enter a zip or postal code by selecting Postcode.

**Coordinates** You can specify a location by entering latitude and longitude coordinates.

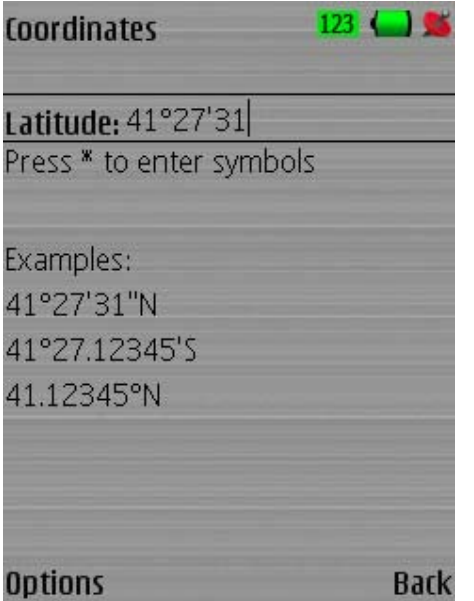

*Figure 19 – Coordinates screen* 

Press the **Options** button to change the coordinate entry mode. There are three options: Degree Decimal, Degree Minute Second, or Degree Minute Decimal. Examples of the formats are shown.

Types of routes that can be specified using the **Options** > **Route Mode** button:

- **Shortest** Routes are calculated so that you travel the shortest distance. This does not necessarily mean the fastest way.
- **Quickest** Routes are calculated so that you can get to your destination using the quickest route. This is not necessarily the shortest way. For example, a highway might be a longer distance, but requires less time to travel than local streets, since it allows for faster travelling speed.
- **Pedestrian** Routes are calculated so that you can walk to your destination. This route type lets you travel along pedestrian roads and in both directions of one-way streets.

To begin navigation, press the **centre select key**, or select **Go** to create a route to your selected destination.

# **Navigating to My Locations**

**My Locations** is a folder that stores locations that you have saved. The locations are organized into groups for convenience. An address, a location on a map, an item from a local search, or a recent history item can be saved for future use.

You can choose a destination from **My Locations** by selecting **My Locations** or **Navigate** > **My Locations**. The **Select Group** screen is displayed, showing the available location groups. Choose the desired group and the locations in that group will be displayed.

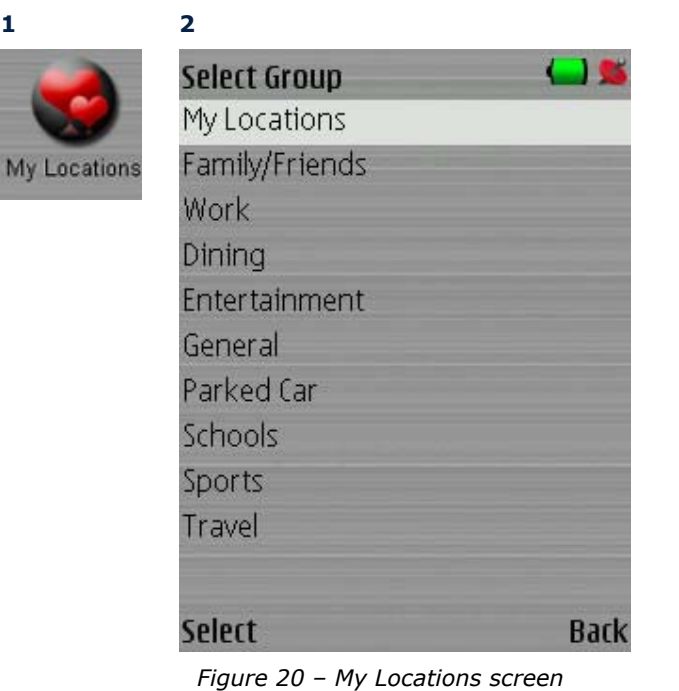

When you have selected your favourite destination, you can navigate by pressing the **center select key** and selecting **Go**.

#### **Adding a Favourite Item**

You can add a favourite item by highlighting it and clicking **Options** > **Save Location** or **Options** > **Location** > **Save Location**. This feature saves the selected location and allows you to select a category to save it in.

#### **Options**

For **My Locations** screens you can an edit or delete selected items by pressing **Options** and selecting one of the following commands:

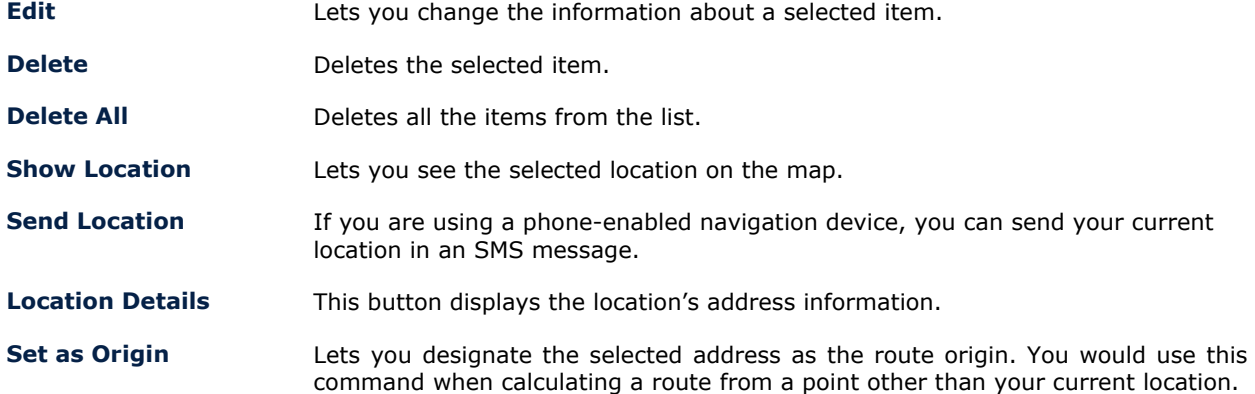

# **Navigating to a Previously Selected Location**

The **Recent Locations** screen displays the most recent previously selected destinations.

You can choose a previously selected location by selecting **Navigate** > **Recent Locations**. The **Recent Locations** screen is displayed, as shown below.

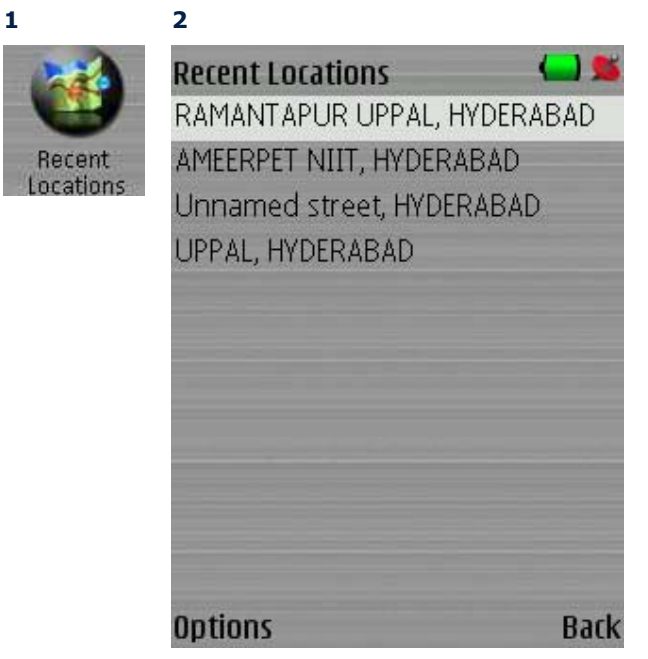

*Figure 21 – Recent Locations screen* 

#### **Options**

From this screen, press the **Options** button for the following options:

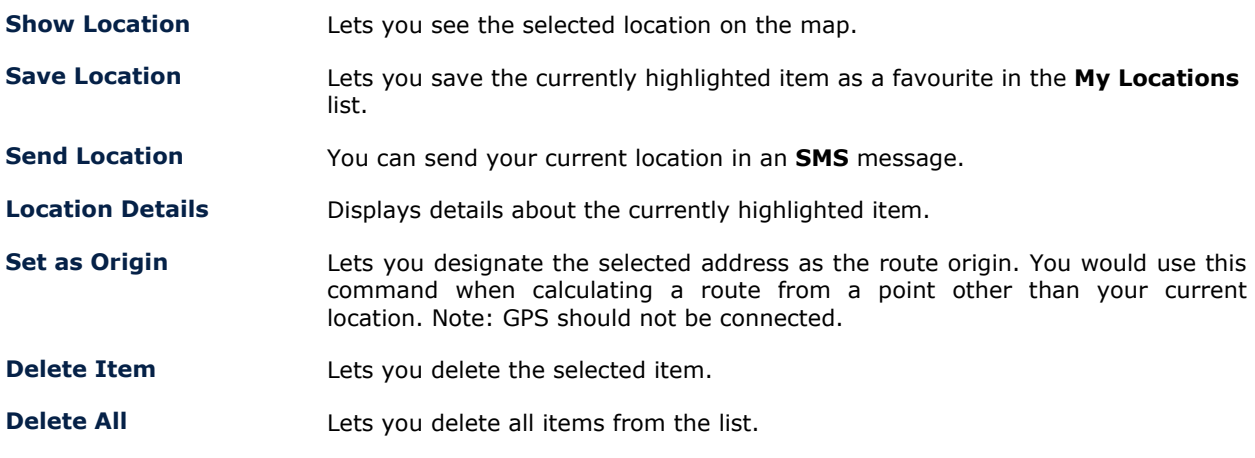

Note: When you have selected your destination, navigate by pressing the **centre select key**, and selecting **Go**.

# **Navigating to a Location from an SMS Message**

This feature displays a list of **SatGuide** SMS messages received on your Smartphone.

You can select an SMS message by selecting **Navigate** > **Inbox**. The **SMS Messages** screen is displayed below.

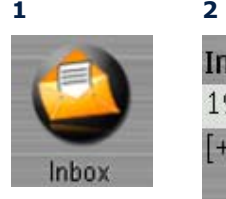

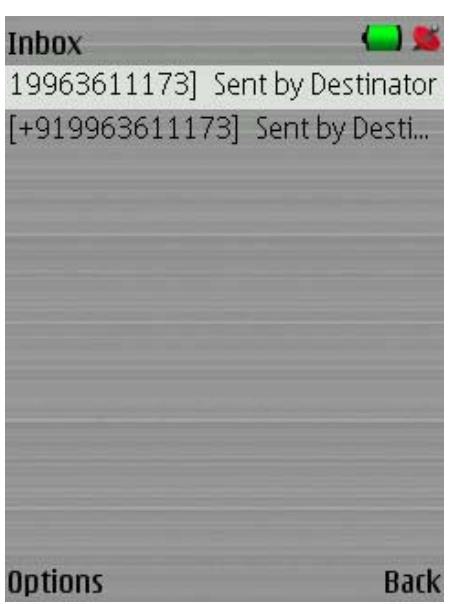

*Figure 22 – Inbox screen* 

When you have selected an SMS message that contains an address destination, navigate by pressing the **centre select key** and selecting **Go**. Only messages containing valid address information are displayed in the **Inbox** screen.

From this screen, press the **Options** button for the following options:

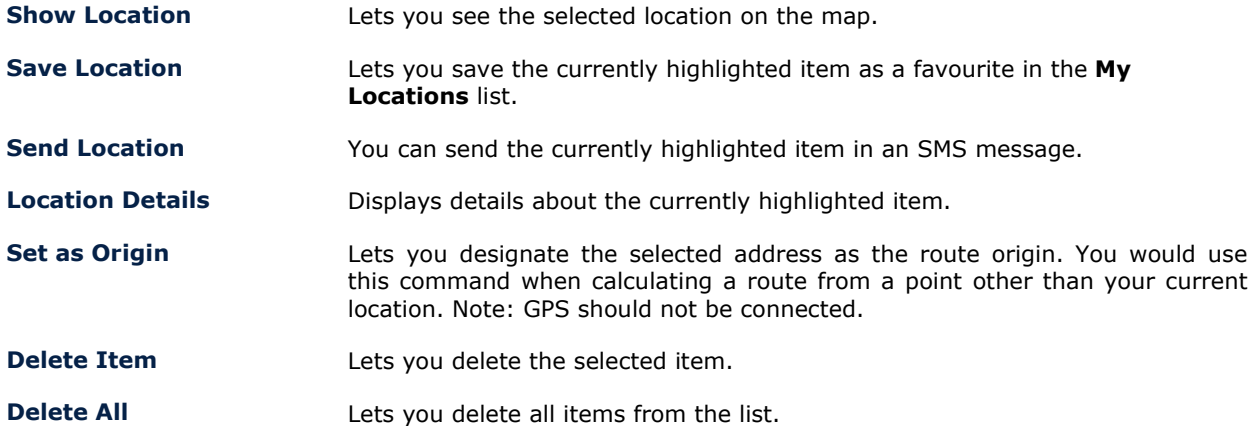

# **Go Home or Go to Work**

You can designate an item as your **Home** or **Work** location and can quickly calculate a route to your **Home** or **Work** location from your current **GPS** position.

To designate your **Home** or **Work** location, go to **Settings** > **Nav Shortcuts**. Select **Options** > **Change Home** to set your **Home** location. Select **Options** > **Change Work** to set your **Work** location.

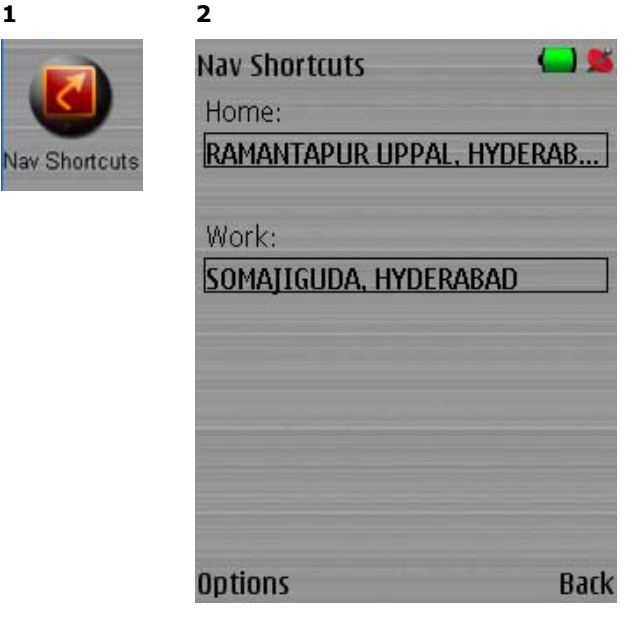

*Figure 23 – Nav Shortcuts screen* 

When you want to go to Home or Work, go to **Navigate** > **Go Home** or **Go to Work** and the route to your home or place of work is calculated.

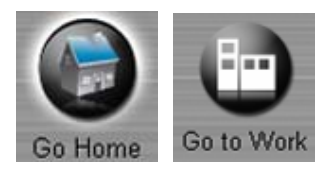

*Figure 24 – Nav Shortcuts icons* 

## **Navigating to a Location from your Contacts List**

This feature lets you specify an address stored in a phone contact as a destination. Enter contact information directly into your Symbian Smartphone through **Contacts**, which is independent of **SatGuide**.

From the **Navigate** menu, select the **Go to Contacts** button to display your list of contacts. Highlight a contact and click **Select** to display the addresses entered for the contact. Highlight the address and click **Select** to display the similar addresses that are recognized by **SatGuide.** Highlight an address and click **Select** to show the location on the map. **Select** the **Go** button to instruct **SatGuide** to navigate to the selected address.

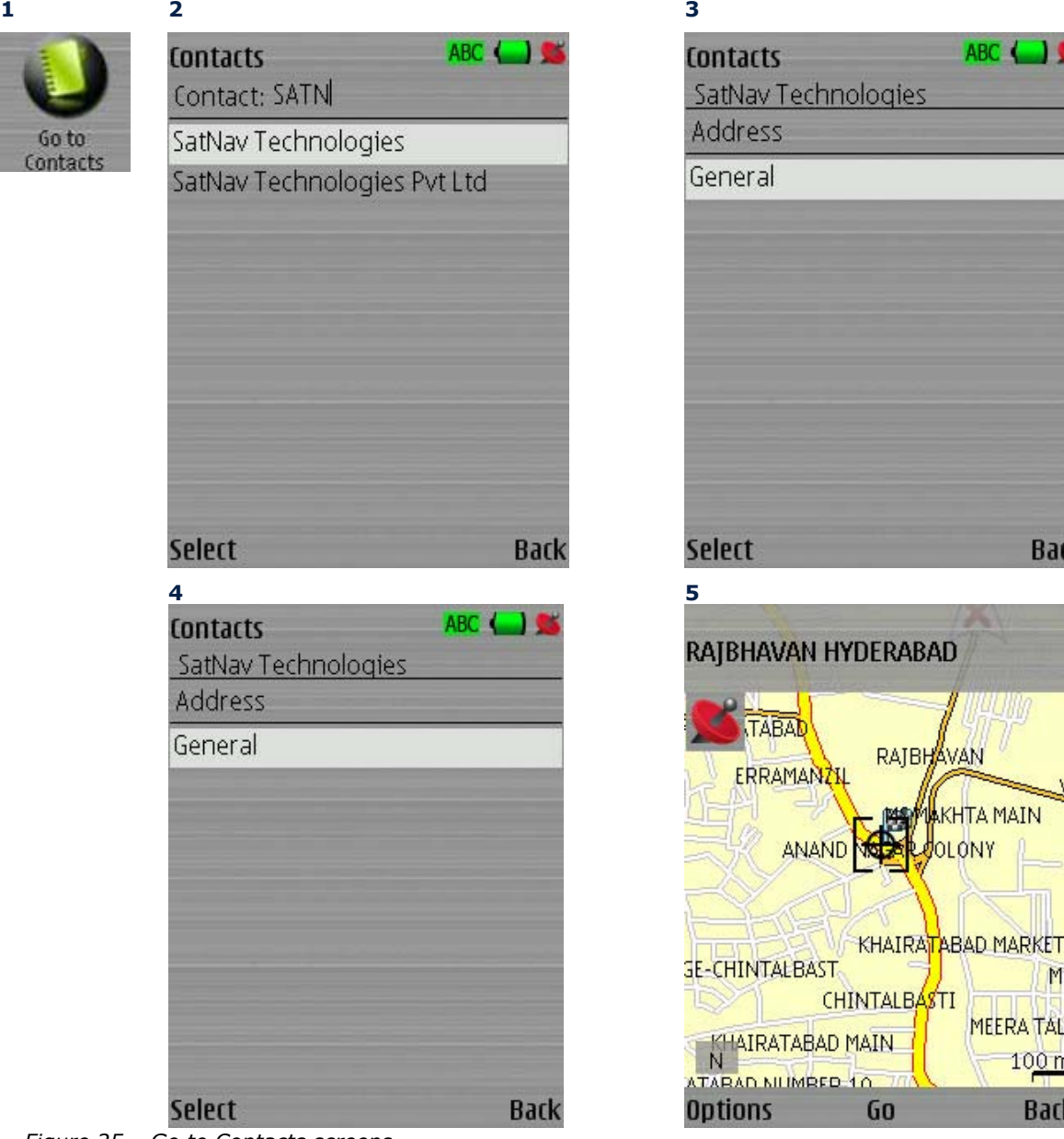

 *Figure 25 – Go to Contacts screens* 

ABC<sup>{</sup>

**Back** 

MI

**MEERA TALK** 

 $100<sub>m</sub>$ 

Back

**ITA MAIN** 

# **Conducting a Local Search**

This feature lets you search a database of businesses and other points of interest by keyword and/or category.

You can conduct a local search by pressing **Local Search** from the menu. The **Local Search** screen is displayed below. Type in the name of the location you are looking for.

If you are looking for a listing of a certain type, use the **Options** > **Change Category** to select the category to search such as Restaurant. By default, **SatGuide** will search for locations near your current GPS location. You can search near other locations by using the **Options** > **Near …** choices. When you have entered your search parameters, press **Search**. A list of results is displayed. Press the **Options** button followed by **Show on Map** to see the locations on the map screen. On the map screen, press the number corresponding to the desired location to see the name of that location in the top of the screen.

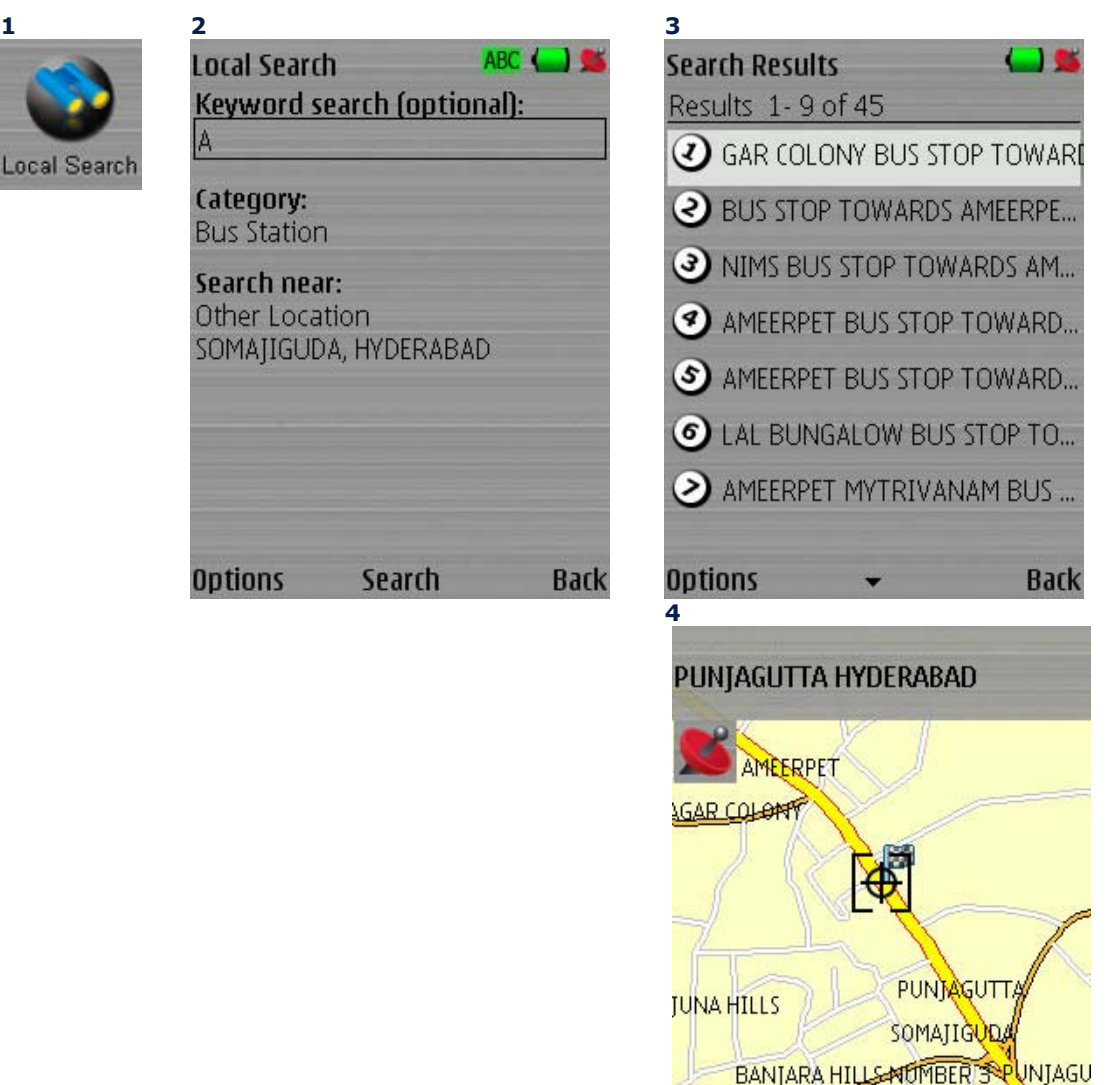

Options

Go

*Figure 26 – Local Search screens* 

To begin navigation, press **Options** > **Go to Location** > **Go**.

 $00<sub>m</sub>$ 

Back

# **6 - Route Information**

This section provides information about **SatGuide** location and route information features, as shown in the list below.

- Show Location
- GPS Info
- Directions List
- Route Summary
- Avoid Roads
- **Cancel Route**

## **Show Location**

You can browse the map by selecting **Current Location** > **Show Location**. The **Map** screen appears, as shown below. This **Map** shows your current GPS location. In this mode, your position is not updated on the map. This feature lets you browse the map without the map jumping back to your current location.

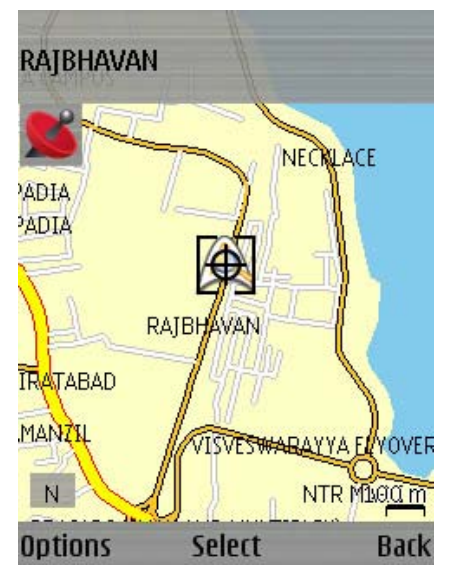

*Figure 27 – Show Location screen* 

From this screen, press the **Options** button for the following options:

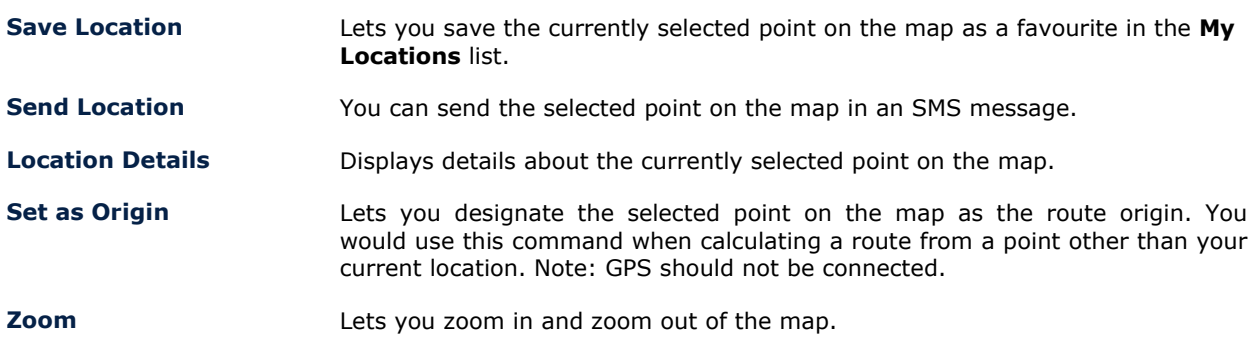

## **GPS Info**

This screen provides details about your current GPS position, including latitude, longitude, altitude and current speed. To view the GPS info go to **Current Location** > **GPS Info.** The **GPS Info** screen appears, as shown below.

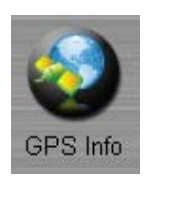

| <b>GPS Info</b>                                                     |     |
|---------------------------------------------------------------------|-----|
| GPS connected and position acquired!                                |     |
| Latitude: 39954.3819'N<br>Longitude: 116°24.3134'E<br>Speed: 2 km/h |     |
| Altitude: 70 m<br>Time: 07:57:48                                    |     |
| <b>Options</b>                                                      | Bac |

*Figure 28 – GPS Info screen* 

# **Directions List**

This screen displays step-by-step directions to your destination. You can display your step-by-step directions by selecting **Route** > **Directions List**. The **Directions List** screen appears, as shown below.

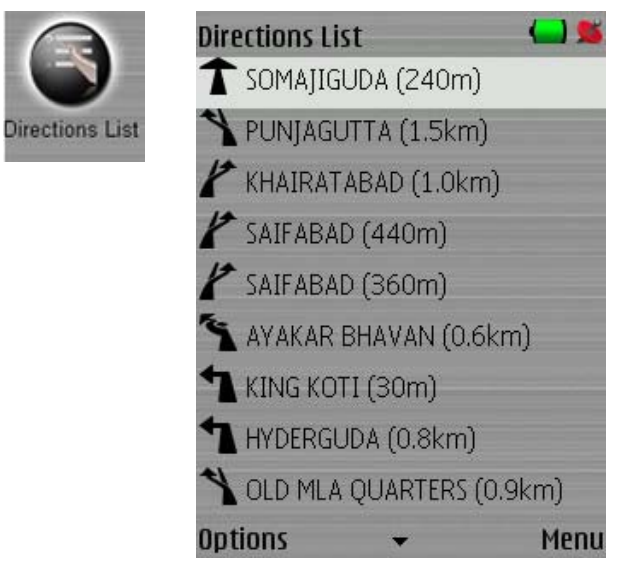

*Figure 29 – Directions List screen*

# **Manoeuvre View**

This screen provides turn information, as shown in the figure below. You can display the **Manoeuvre View** screen by selecting **Route** > **Manoeuvre View**.

This screen displays the following details:

- Next manoeuvre or turn to make
- Distance to the next turn
- The name of the next street to turn onto (in the top bar)
- Graphical countdown indicator (on the right); turn when the red arrow reaches the top
- Remaining distance to your destination (in the Dashboard bar on the bottom)
- Estimated time of arrival (in the Dashboard bar on the bottom)

Note: The information shown in the Dashboard depends upon the Dashboard view selected. See *Dashboard* on page 14 for more details.

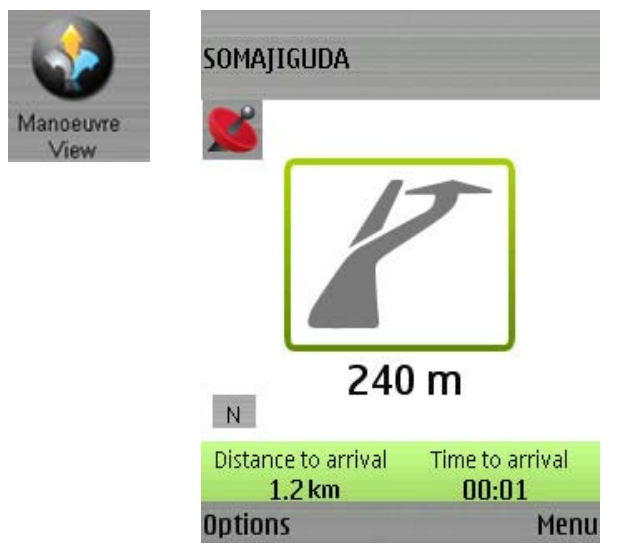

*Figure 30 – Manoeuvre View screen*

### **Route Summary**

The **Route Summary** screen summarizes the details of your current route. Details include the:

- Starting point
- Ending point
- Total distance
- Estimated time of arrival

You can display your **Route Summary** screen by selecting **Route** > **Route Summary**. The **Route Summary** screen appears, as shown below.

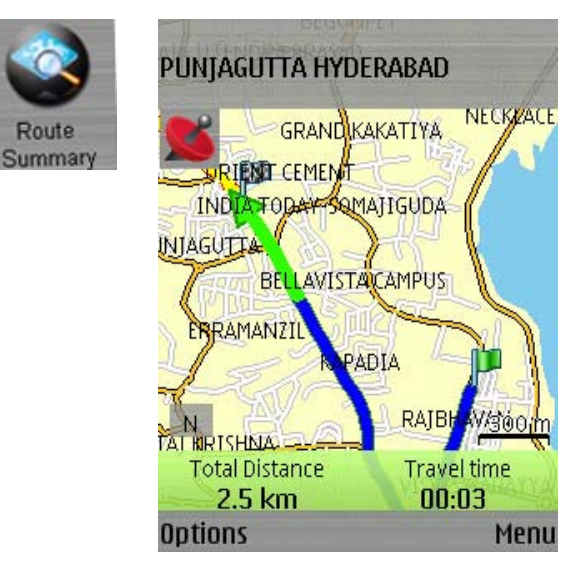

*Figure 31 – Route Summary screen*

## **Avoid Roads**

The **Avoid Roads** screen lets you choose the types of roads to be excluded when **SatGuide** calculates your route. For example, some drivers prefer not to travel on toll roads or highways. You can specify the roads to avoid by selecting **Route** > **Avoid Roads**. The **Avoid Roads** screen appears, as shown below.

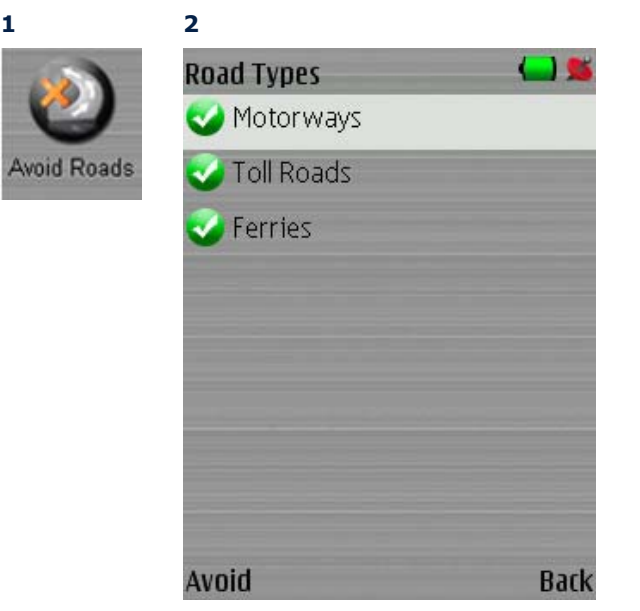

*Figure 32 – Avoid Roads screen*

Highlight a particular allowed road type and click **Avoid** to exclude the highlighted road type from route calculations. Click **Allow** to include the highlighted road type in route calculations.

## **Cancel Route**

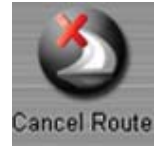

The **Cancel Route** button stops the current navigation and clears the route. This feature is active only when a destination has been set.

To cancel your current route, go to **Route** > **Cancel Route**.

Alternatively, on the **Map** screen, press **Options** > **Route** > **Cancel Route**.

SatGuide Symbian User Manual

# **7 - Settings**

This section provides information about **SatGuide** Settings features and Help options, as shown in the list below.

- Prompts
- Units of Measure
- **Select Map**
- Volume
- Help

# **Prompts**

You can select the distances when voice notifications are triggered while navigating. Go to **Settings** > **Prompts**. The **Prompts** screen appears.

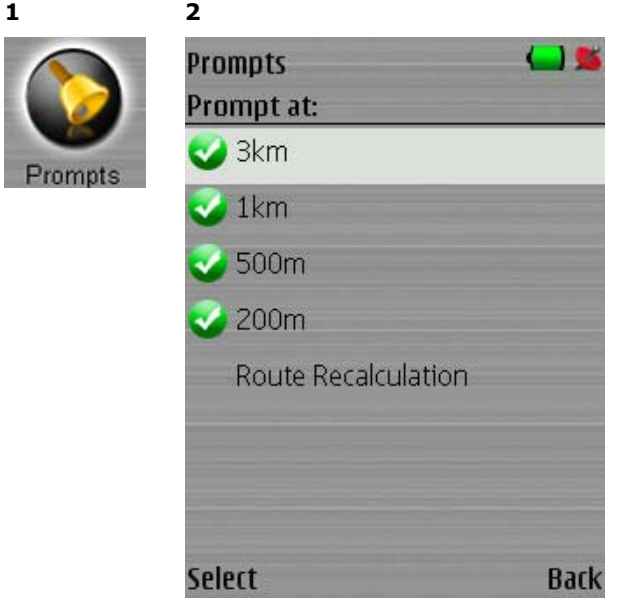

*Figure 33 – Prompts screen* 

Click **Select** to either enable or disable the prompt at a particular distance.

# **Language**

The **Language** screen lets you select the text for the screen display and voice language for audio prompts while navigating. You can specify a language by selecting **Settings** > **Language**. The **Language** screen appears, as shown below.

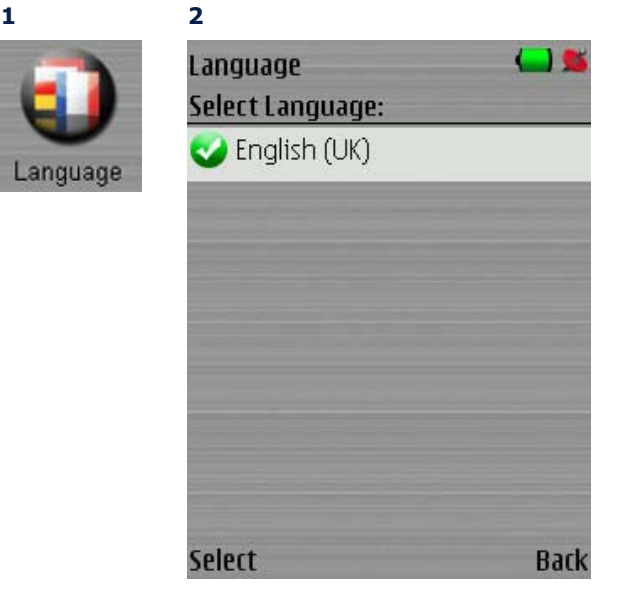

*Figure 34 –Language Screen* 

### **Units of Measure**

The **Units** screen lets you choose between the **Metric** or **Imperial** measurements to use for displaying distances. You can specify your system measurement unit, by selecting **Settings** > **Units of Measure**. The **System Units** screen appears, as shown below.

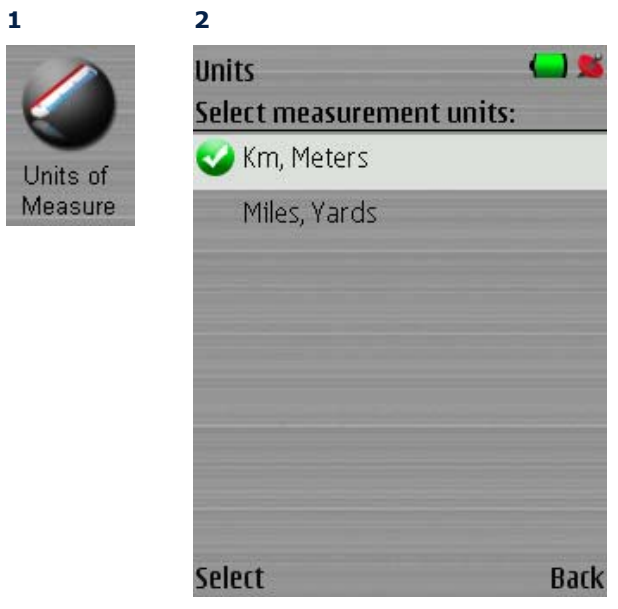

*Figure 35 – Units screen*

# **Nav Shortcuts**

**1** 

Define your **Go Home** and **Go to Work** shortcuts here.

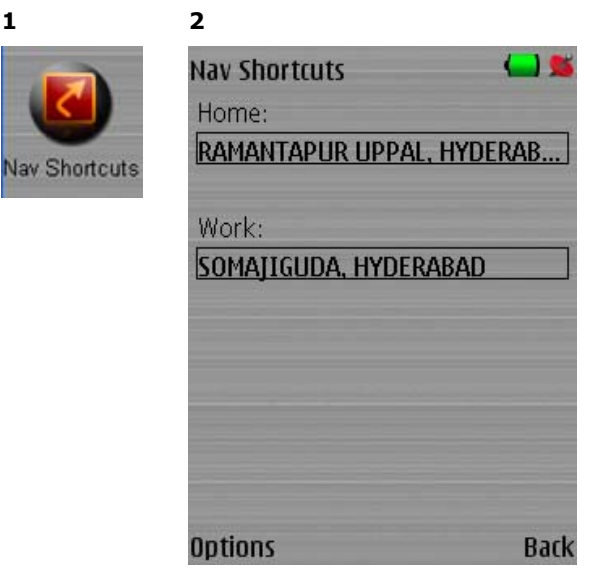

*Figure 36 – Nav Shortcuts screen*

To specify the address, select **Options** > **Change Home** or **Change Work** and follow the prompts.

## **Select Map**

The **Map** screen lets you select another map that is loaded on your memory card. You can switch maps by selecting **Main** > **Settings** > **Select Map**. The **Select Map** screen appears, as shown below.

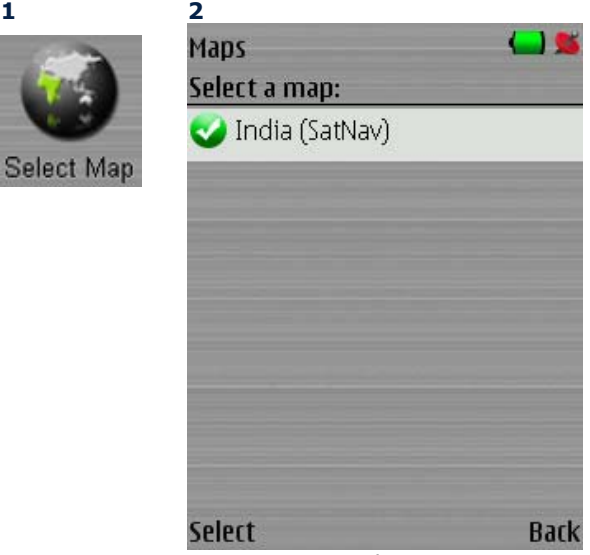

*Figure 37 – Select Map screen* 

Highlight the map you want and click **Select**.

# **Backlight**

The **Backlight** screen lets you choose the backlight option. **Always On** keeps the backlight on while **SatGuide** is running. **Use Phone Settings** uses the phone backlight timeout setting.

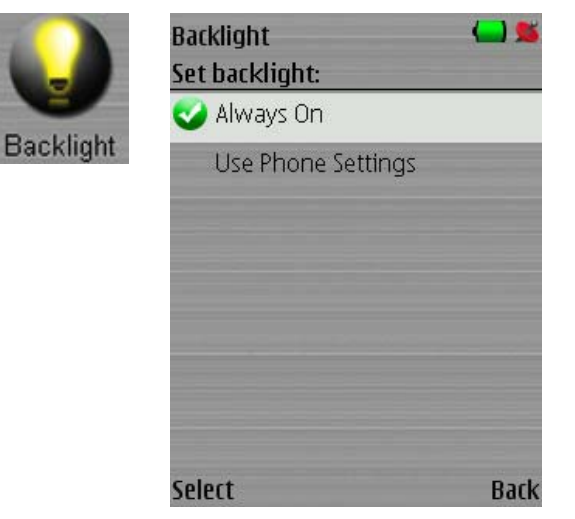

*Figure 38 – Backlight screen*

### **Volume**

The **Volume** screen lets you adjust the **SatGuide** prompt volume. Press **Test** to check the volume.

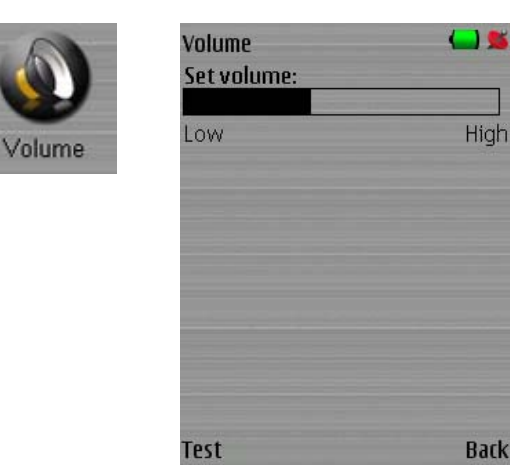

*Figure 39 – Volume screen*

## **Help**

The following options are available from the **Help** menu:

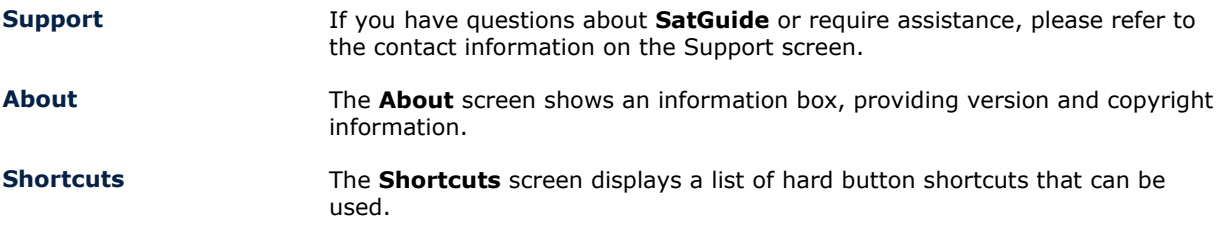

# **8 - Troubleshooting**

#### **If you do not hear any voice prompts:**

Please make sure the volume is turned on high enough. Make sure the Mute option is off. In the Navigation mode (Map View or Manoeuvre View) select **Options** > **Mute**.

#### **If SatGuide always shows you on the road when you are walking:**

After entering a location, **SatGuide** will show a map. Press **Options** > **Route Mode**. Scroll down to **Pedestrian**. Press the centre key to select. Press **Go** to generate a route in pedestrian mode.

#### **If you want to place a call while using SatGuide:**

It is possible to place a call while using **SatGuide**. On most phones, simply press the **Home** key to display your phone's main menu. You may then place a call.

# **9 - Frequently Asked Questions**

#### **1. Can SatGuide compute long routes?**

**SatGuide** can compute routes up to about 1,000 km long. If the route is too long to compute, you may get the message "Route is too long." If this happens, it is recommended that you restart the **SatGuide.** You can try splitting the route into smaller sections by travelling to an intermediate point.

#### **2. Why can't I see new phone contacts in SatGuide?**

The application must be restarted to synchronize new phone contacts.

#### **3. Why can't I see phone contacts on the SIM card in SatGuide?**

 **SatGuide** cannot synchronize SMS contacts stored on the SIM card. Copy them to the phone memory and restart **SatGuide**.

#### **4. Can I remove the memory card while using SatGuide?**

 **SatGuide** requires critical resources on the memory card to operate correctly. Please do not remove memory card when **SatGuide** is running or starting up. If the memory card is removed, an error message or application crash may occur.

#### **5. Why can't I find the address I am looking for?**

**SatGuide** can search for addresses when you enter the first part of the string but not a subsequent substring. For example, when searching for Grandview Street, you can enter "gra", but if you enter "view", it may not be displayed